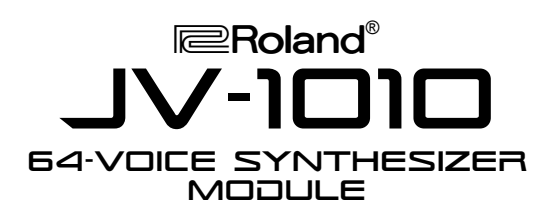

#### It's a Fact…

The JV-1010 64-Voice Synthesizer Module is a half rackspace sound module that features the full sound set of the JV-1080/2080 synth modules. It also includes the sounds from the Session wave expansion board, and a slot for installing an additional SR-JV80 Series expansion board of your choice. Features include:

- Compact half-rackspace, expandable synth module with 64-voice polyphony
- Includes the complete sound set of the JV-1080/2080 sound modules, plus the sounds from the Session expansion board (1023 patches before expansion)
- Expansion slot for installing one of sixteen additional SR-JV80 Series Wave Expansion boards
- Intuitive knob-style control and straightforward interface
- Dedicated reverb and chorus effects, plus 40 built-in effect algorithms such as distortion and rotary simulation
- Phrase Preview button and Category Bank Select knob make it easy to find the patches you want
- General MIDI compatible
- Includes Emagic<sup>®</sup> SoundDiver<sup>™</sup> software for patch editing

#### Initialize

This function resets the settings of the patch, performance, and rhythm sets to the factory default settings. Use the following procedure to initialize the JV-1010:

- 1. Press VALUE knob to switch to a mode other than the patch mode.
- 2. Hold down the VOLUME knob and press the VALUE knob.
- 3. Turn the CATEGORY/BANK knob to select PIANO (Factory Reset).
- 4. Press the VALUE knob to display "Sur."
- 5. Press the VALUE knob to initialize the JV-1010.

# TurboStart

### Playing the Demo Songs

The JV-1010 contains four demo songs that demonstrate its internal sounds and effects. Use the following procedure to listen to the demo songs:

- 1. Turn the CATEGORY/BANK knob to select DEMO.
- 2. Turn the VALUE knob to select the desired song.
- 3. Press the VALUE knob or the VOLUME knob start demo song playback. Press either knob again to stop playback.

#### Selecting Patches

The JV-1010 contains over 1,000 built-in sounds. Use the following procedure to select a patch:

- 1. Press the VALUE knob to select Patch mode (PATCH).
- 2. Turn the CATEGORY/BANK knob to select the desired bank.
- 3. Turn the VALUE knob to select the desired patch.

Try these patches:

- User: No. 017 Adrenaline
- Preset-A: No. 023 PsychoRhodes
- Preset-B: No. 052 Blade Racer
- Preset-E: No. 095 Dimensional
- Session: No. 182 DCO Sweeper.

#### Using the Category Function

The Category function allows you to search for patches based on instrument type. Use the following procedure to select a patch by category:

- 1. Press the VALUE knob to select Patch mode (PATCH).
- 2. Turn the CATEGORY/BANK knob to select a category.
- 3. Turn the VALUE knob to select the desired patch.

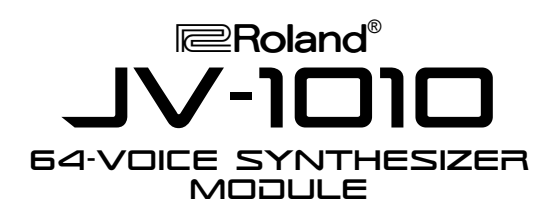

## Auditioning Patches (Phrase Preview)

The Phrase Preview function allows you to audition sounds at the touch of a button. A short sample of the selected patch is played in a style associated with that sound. Use the following procedure to try the Phrase Preview function:

- 1. Press the VALUE knob to select the Patch mode.
- 2. Turn the CATEGORY/BANK knob to select **Session**
- 3. Turn the VALUE knob to select 023.
- 4. Hold down the VOLUME knob to hear the selected patch.

## Using the JV-1010 as a GM Module

The JV-1010 features a GM (General MIDI) mode that provides a convenient way to play back or create General MIDI-compatible files. Use the following procedure to place the JV-1010 into GM mode:

1. Press the VALUE knob repeatedly to select GM.

## Configuring the JV-1010 with **SoundDiver**

A copy of Emagic's SoundDiver is included for patch editing on the JV-1010. This software allows you to quickly and easily edit the parameters of the JV-1010 from your Mac or PC.

Before you can do this, it is necessary to configure the JV-1010 for use with your computer. First, you will need to connect the proper cable—for PC use RSC-15AT, for Mac use RSC-15APL-to the serial port on your computer. Or, if you already have a MIDI interface, connect the MIDI ports on the JV-1010 to your interface.

Make sure the power for the JV-1010, the computer, and any additional devices is turned off, and use the following procedures to configure the JV-1010 for use with SoundDiver.

# TurboStart

#### *For PC:*

- 1. Connect a RSC-15AT serial cable from the serial port of the JV-1010 to the computer's serial port (RS-232C).
- 2. Set the COMPUTER switch on the rear panel to PC-2.
- 3. Turn the power for all devices on.

#### *For Mac:*

- 1. Connect a RSC-15APL serial cable from the serial port of the JV-1010 to the computer's serial port.
- 2. Set the COMPUTER switch on the rear panel to Mac.
- 3. Turn the power for all devices on.

*Using MIDI:*

- 1. Set the COMPUTER switch on the rear panel to MIDI.
- 2. Connect a MIDI cable from the JV-1010's MIDI OUT to the MIDI IN of the MIDI interface.
- 3. Connect a MIDI cable from the JV-1010ís MIDI IN to the MIDI OUT of the MIDI interface.
- 4. Turn the power for all devices on.

Free Manuals Download Website [http://myh66.com](http://myh66.com/) [http://usermanuals.us](http://usermanuals.us/) [http://www.somanuals.com](http://www.somanuals.com/) [http://www.4manuals.cc](http://www.4manuals.cc/) [http://www.manual-lib.com](http://www.manual-lib.com/) [http://www.404manual.com](http://www.404manual.com/) [http://www.luxmanual.com](http://www.luxmanual.com/) [http://aubethermostatmanual.com](http://aubethermostatmanual.com/) Golf course search by state [http://golfingnear.com](http://www.golfingnear.com/)

Email search by domain

[http://emailbydomain.com](http://emailbydomain.com/) Auto manuals search

[http://auto.somanuals.com](http://auto.somanuals.com/) TV manuals search

[http://tv.somanuals.com](http://tv.somanuals.com/)